# BowlsLink User Manual – Jack Attack

This manual will give you an overview of how to setup a Jack Attack Competition. As there are more variables with Jack Attack, we will look at the different options available to setting up the competition.

- 1. Public Registration Allowing teams to register themselves Online
- 2. Private Registration Clubs responsible for inputting registered teams

## BowlsLink Competition Overview

When you are in the competitions section you will be provided with an overview list of all competitions that you have permission to administer.

The competitions list is further divided into different tabs depending on the status of the competition. You will also be able to perform the following actions.

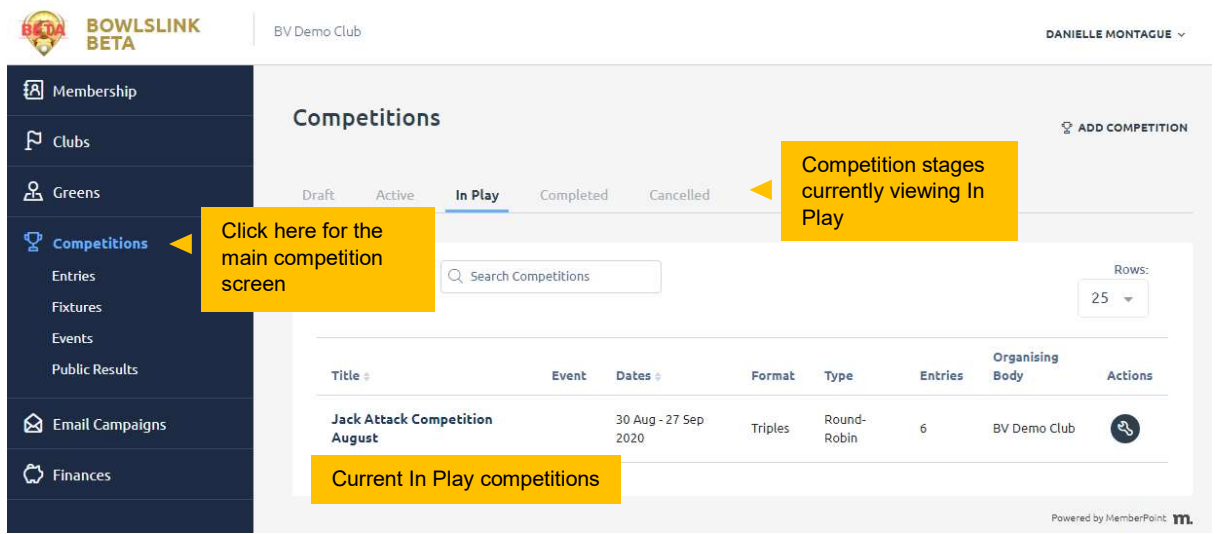

- 1. You will be able to add and create a new competition
- 2. You will be able to view competitions based on their current status
	- **Draft**
	- **Active**
	- **In Play**
	- **-** Completed
	- Cancelled
- 3. You will be able to apply filters and search for a particular competition.
- 4. You will be able to change the amount of rows displayed
- 5. You will be able to perform further actions for each competition based on their status

## Competition Setup – Allowing for Self-Registration/Online Entries

- 1. Go to the Competitions option in the menu on the left of screen.
- 2. Click on **Add Competition** to create a new competition.
	- 1. Mandatory fields are marked with an asterisk "\*" and you will also find more information for specific fields when hovering over fields that are marked with a blue "i". **A**

| <b>BOWLSLINK</b><br><b>BETA</b>                               | BV Demo Club                             |                         |         |                 |                     |                           | DANIELLE MONTAGUE V         |
|---------------------------------------------------------------|------------------------------------------|-------------------------|---------|-----------------|---------------------|---------------------------|-----------------------------|
| <b>{8</b> Membership                                          |                                          |                         |         |                 | Click here to add a |                           |                             |
| $P$ Clubs                                                     | Competitions                             |                         |         | new competition |                     |                           | <b>C</b> ADD COMPETITION    |
| <b>A</b> Greens                                               | Draft.<br>In Play<br>Active              | Cancelled<br>Completed  |         |                 |                     |                           |                             |
| ¥<br><b>Competitions</b><br><b>Entries</b><br><b>Fixtures</b> | <b>%FILTER</b><br>Q Search Competitions  |                         |         |                 |                     |                           | Rows:<br>$25 -$             |
| Events<br><b>Public Results</b>                               | Title ±<br>Event                         | Dates :                 | Format  | Type            | <b>Entries</b>      | Organising<br><b>Body</b> | Actions                     |
| ِ ⊗<br><b>Email Campaigns</b>                                 | <b>Jack Attack Competition</b><br>August | 30 Aug - 27 Sep<br>2020 | Triples | Round-<br>Robin | 6                   | <b>BV Demo Club</b>       | $(\mathcal{S})$             |
| C Finances                                                    |                                          |                         |         |                 |                     |                           | Powered by MemberPoint 111. |

Figure 1 - Competitions Page

3. A Jack Attack competition won't have a previous stage, so this should be left as No. Click Next to continue.

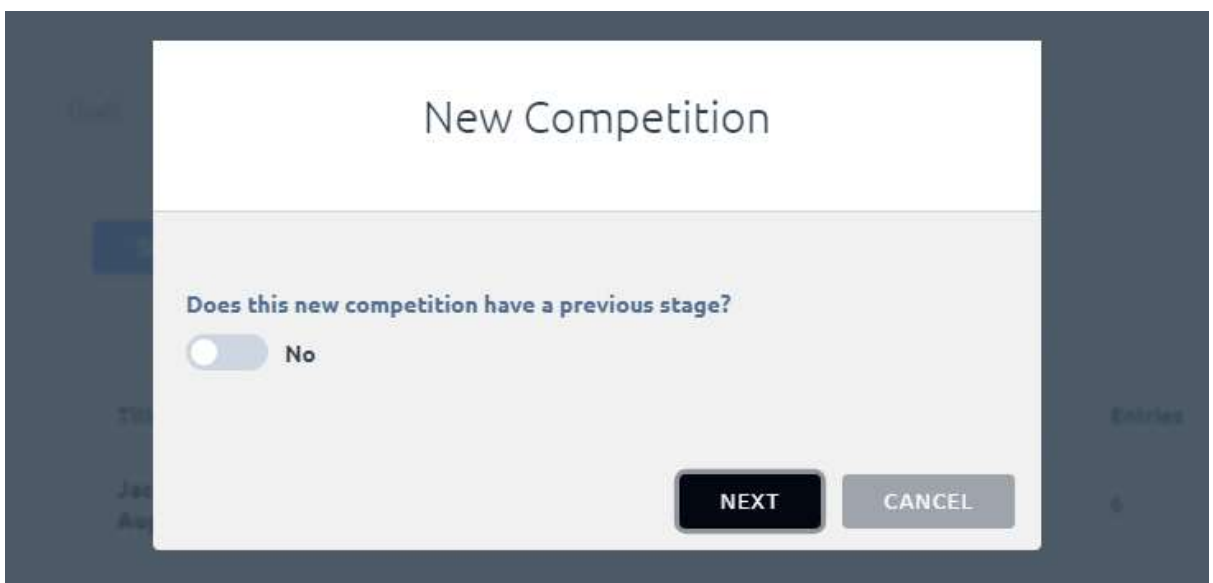

Figure 2 - New Competition Pop out Menu

- 4. For the Details tab, there will be a number of fields to complete.
	- 1. Title  $\rightarrow$  "Jack Attack Competition Month". As there may be multiple competitions for the year enter the starting month so each competition can be identified easily.
	- 2. Type  $\rightarrow$  Round Robin
	- 3. Give the competition a description that identifies it.
	- 4. Organizing body  $\rightarrow$  will always be your club, this will not need to change. Leave supplemental organizing bodies blank.
- 5. Status  $\rightarrow$  Active (choose draft if still in preparation, once finalized you can change it to Active)
- 6. Event  $\rightarrow$  if you have setup events within Bowls Link you can select it here, otherwise leave blank
- 7. Format  $\rightarrow$  Even though Jack Attack is a competitions with sides, this can be left unchecked.
- 8. **Format**  $\rightarrow$  Triples
- 9. Start and End Date  $\rightarrow$  enter the date range for the competition.
- 10. Terms & Conditions  $\rightarrow$  useful to include for online entry registrations. Enter any T&C's you may have for the competition.
- 11. Click Next

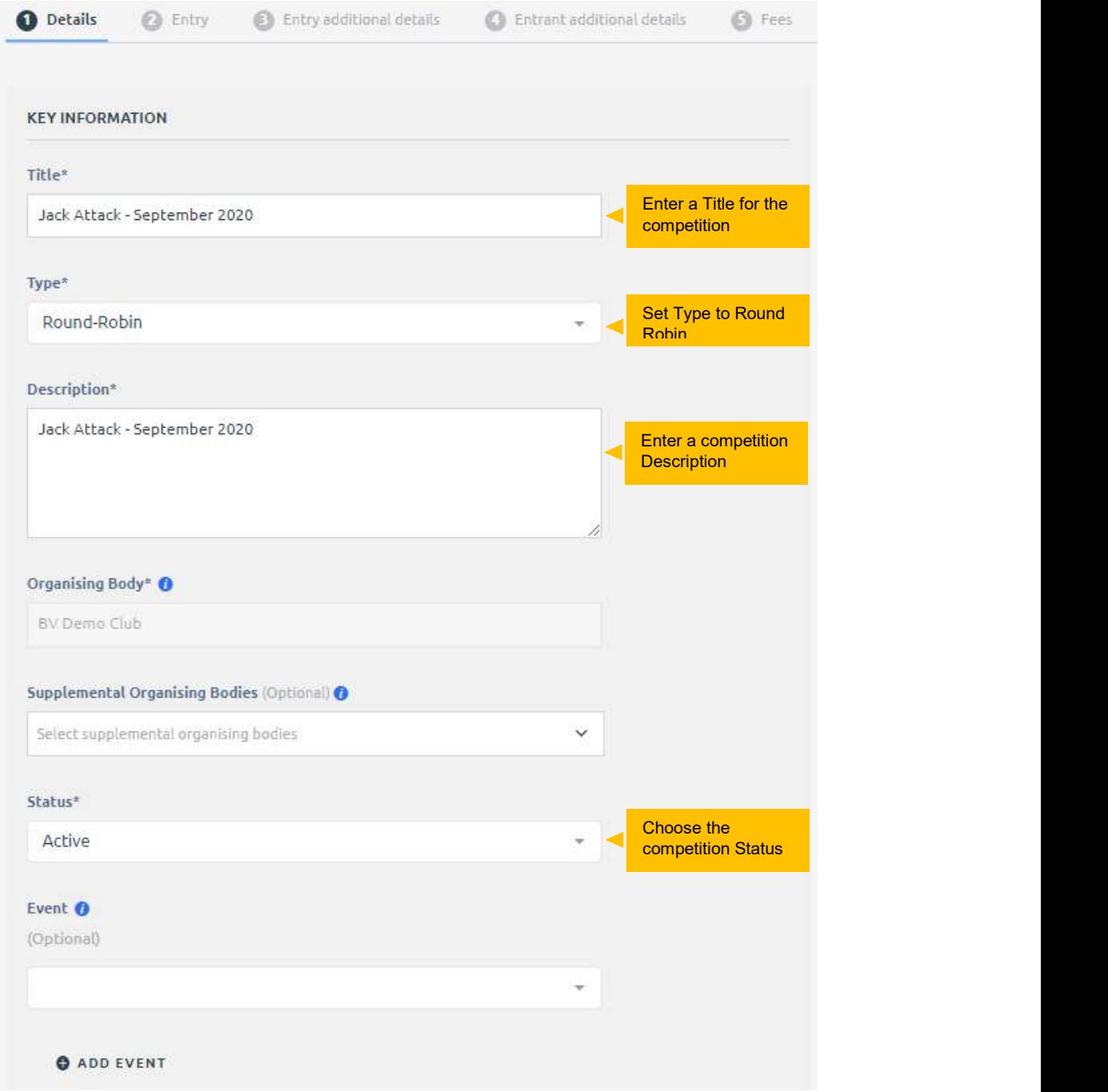

Figure 3 – Competitions – Details Tab, Key Information

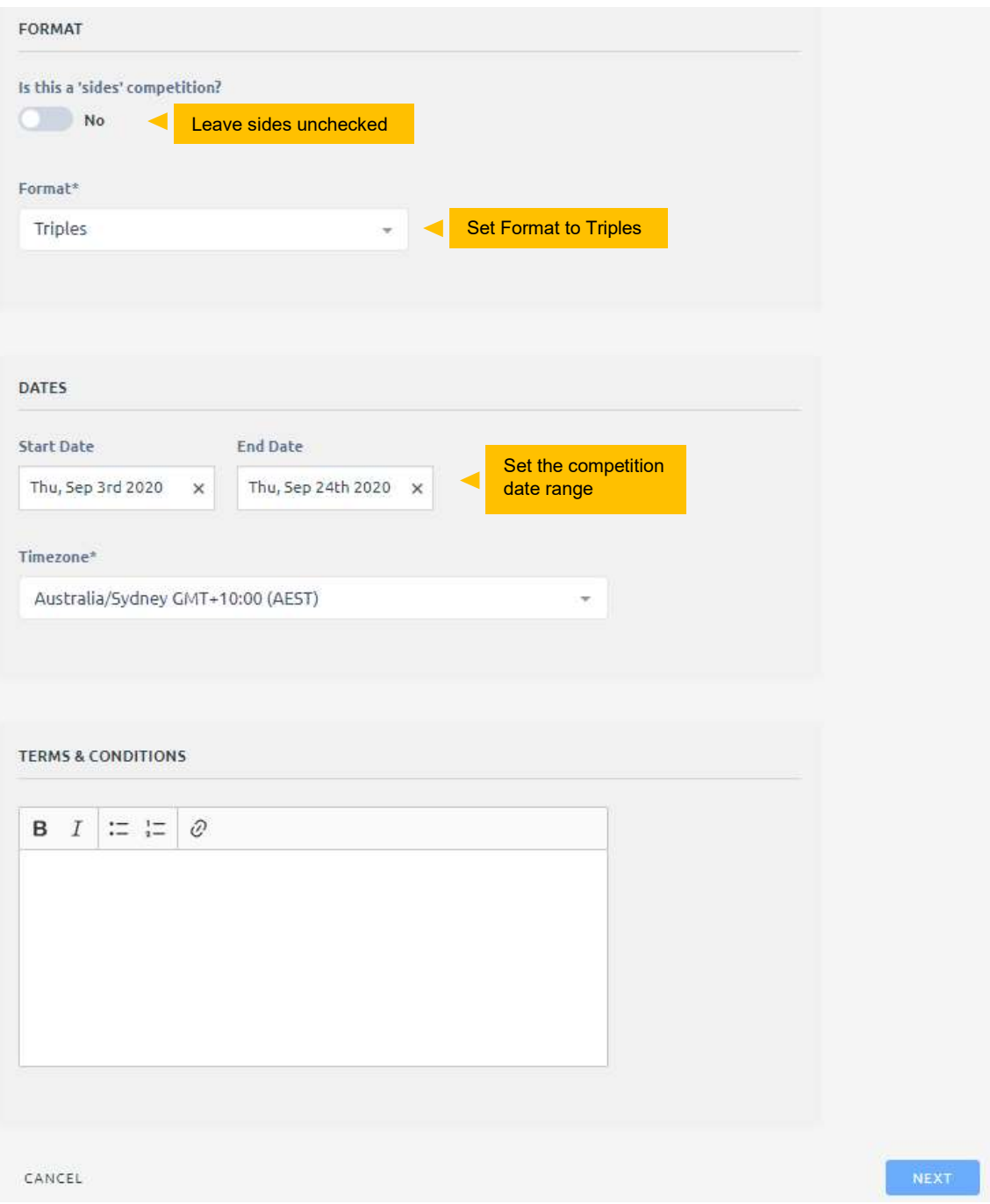

Figure 4 – Competitions – Details Tab, Format

- 5. **Entries Tab**  $\rightarrow$  After providing the main details for the competition the second tab will be the Entries tab where you will be able to choose how you would like to handle entries for this competition. In this competition setup we are allowing for Self-Registration/Guest Registration which means competitors/teams can register themselves online. You can still add manual entries using this setup.
	- 1. Key Details
		- i. Check the tick box for Enable Self Registration
		- ii. You can also cap the entry numbers and add a waitlist to your completion.
	- 2. Self-Registration
		- i. Registration Open/Close Date  $\rightarrow$  Set an open and closing date/time that teams can register.
- ii. Allow registrants to set their team name  $\rightarrow$  Enable this if you want to allow teams to create their own team name
- iii. **Enable quests to register**  $-$  this allows anybody to register a team
- iv. Guest entry link  $\rightarrow$  this link is how teams register online for the competition
- 3. Restrictions  $\rightarrow$  Remove any restrictions
- 4. Advanced
	- i. Entries must identify at least how many players  $\rightarrow$  If the competition require teams to identify a minimum number of players put this in the box, e.g. 3 for triples.
	- ii. Entries should capture  $\rightarrow$  tick/untick what information you require and want shown on the registration page for each participant.
	- iii. Team Name Format  $\rightarrow$  leave blank
	- iv. Click Next

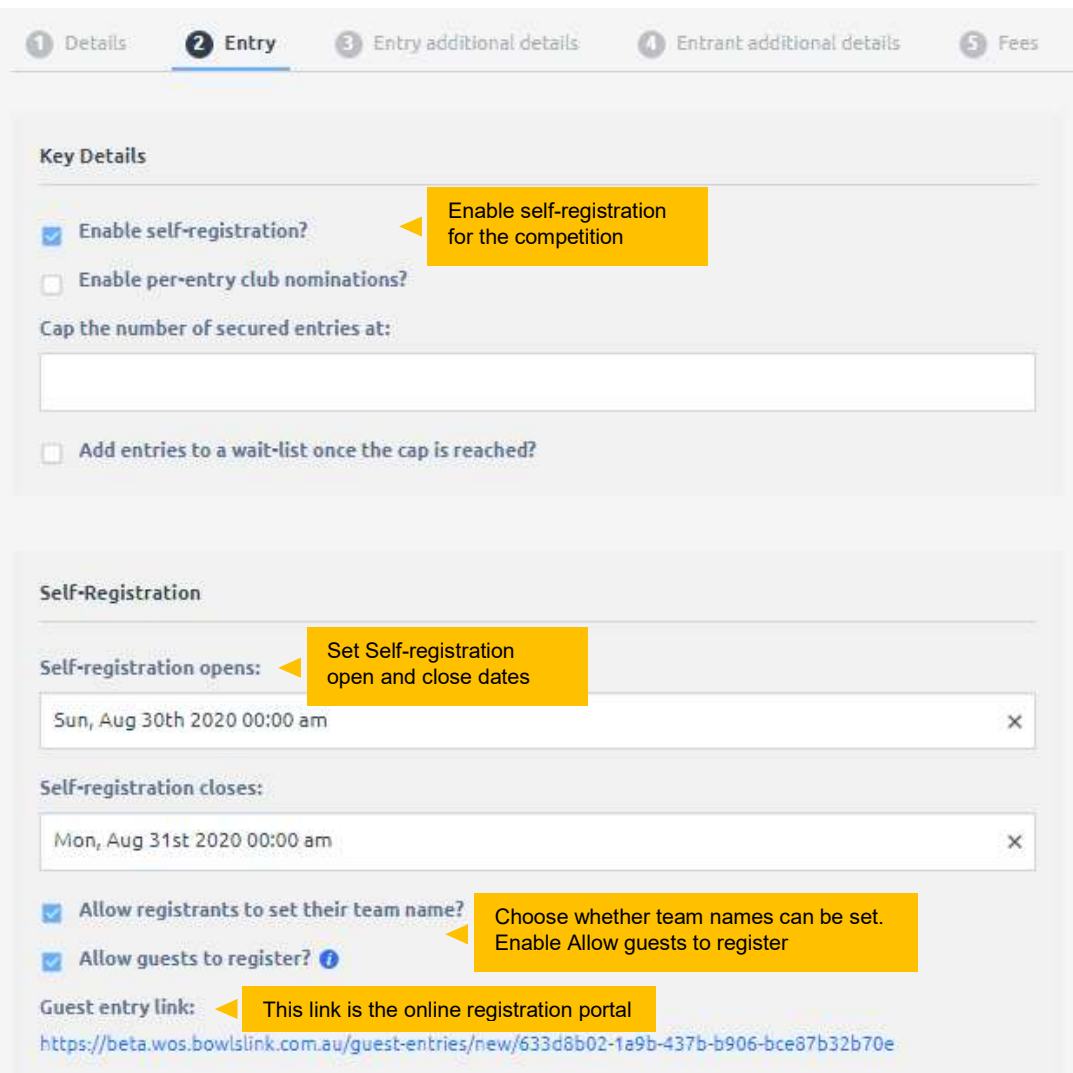

Figure 5 - Entry Tab: Key Details, Self-Registrations

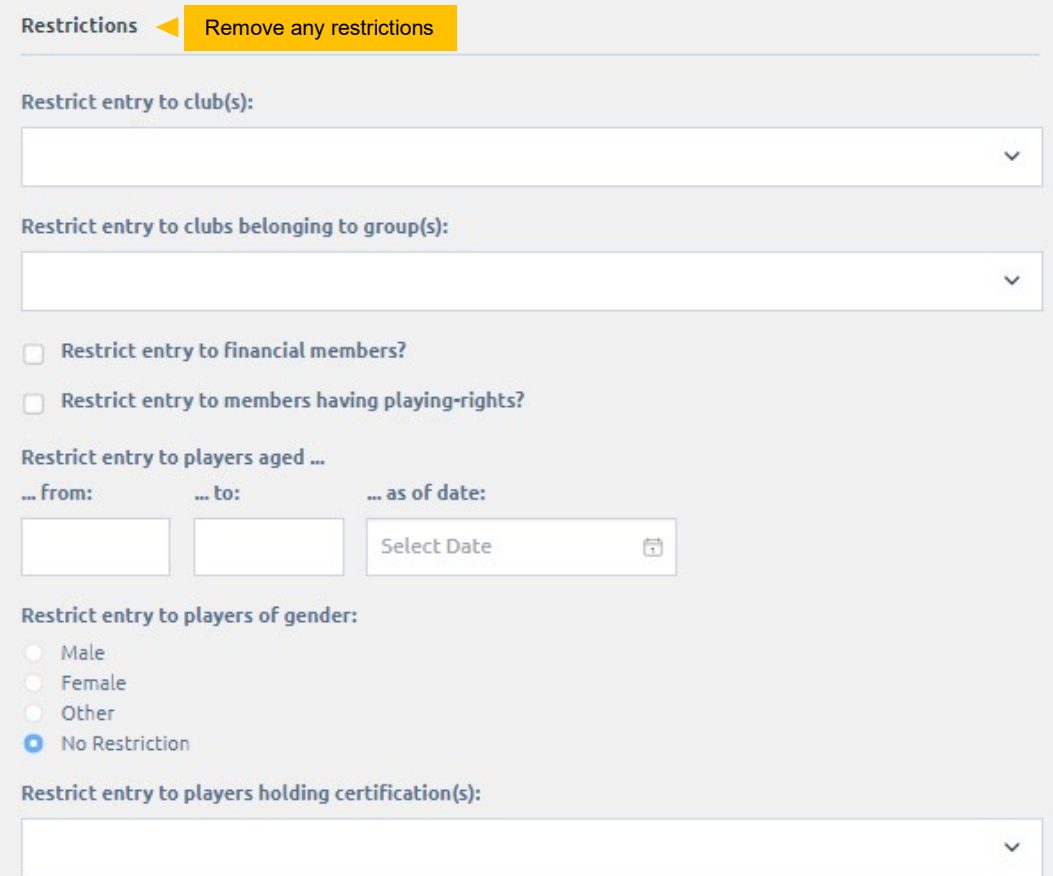

Figure 7 - Entry Tab: Restrictions

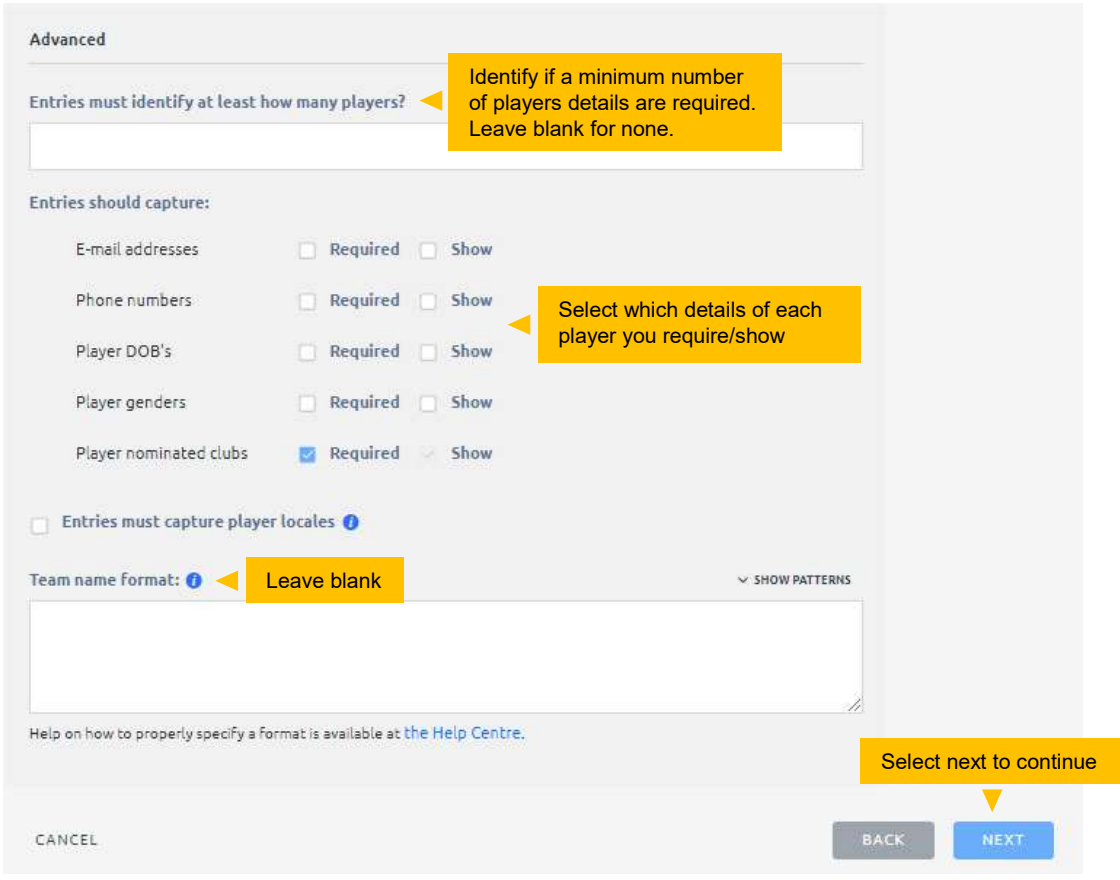

Figure 6 - Entry Tab: Advanced

- 6. Additional Entry Details Tab  $\rightarrow$  If you require any additional details you can create a form here to collect them.  $\rightarrow$  click Next
- 7. Additional Entrant Details Tab  $\rightarrow$  Leave Empty  $\rightarrow$  click Next

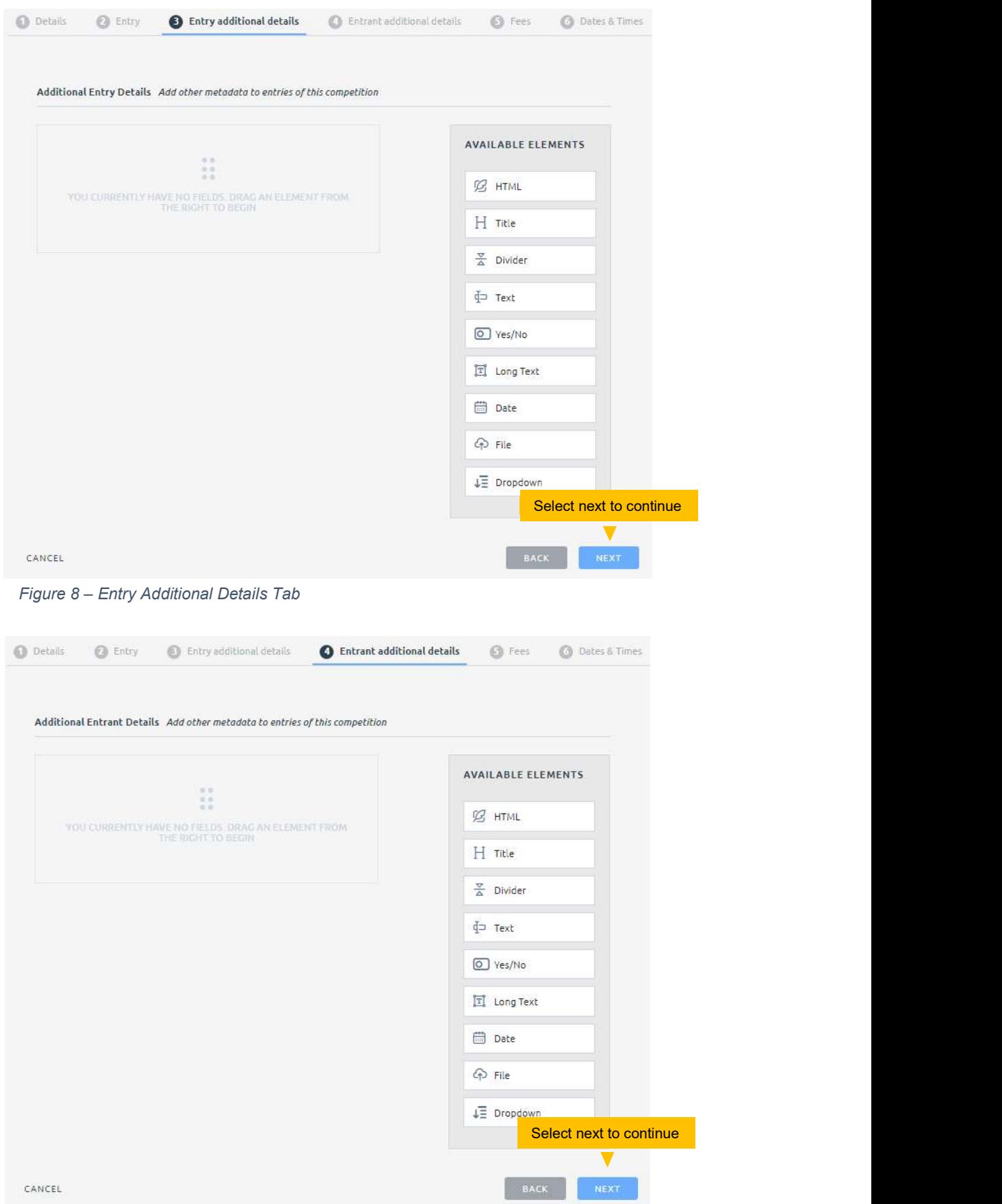

Bowlslink – Ja<sup>Figure 9 – Entrant Additional Details Tab **Entrant Sept 2023** Sept 2023</sup>

- 8. The next tab is the Fees Tab, under here you will be able to specify any fees related to this competition. If you do not want to add any fees for your competition click Next.
	- 1. Click Add Entry Type  $\rightarrow$  Give a Name and Description to your Entry Type e.g. "Jack Attack Month"

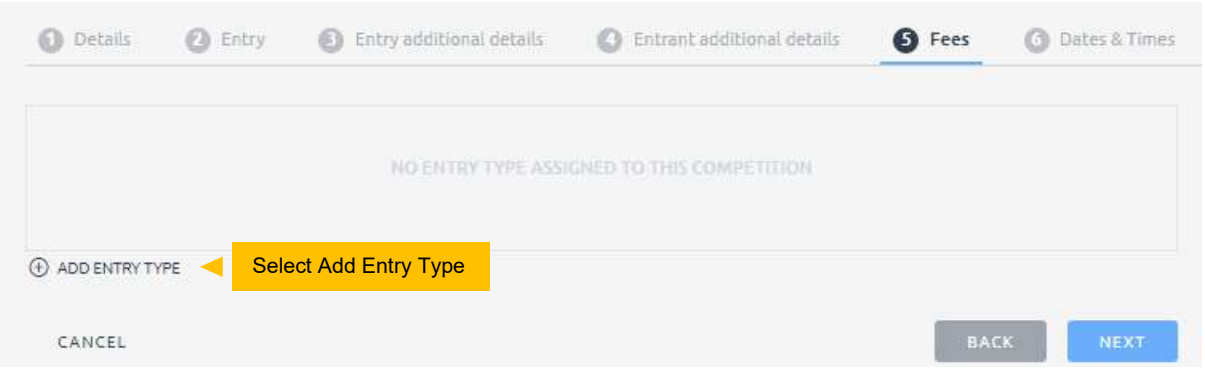

Figure 10 – Fees Tab

2. Admin use only  $\rightarrow$  leave this unticked, if it is ticked entries will not be able to complete payments.  $\rightarrow$  Save

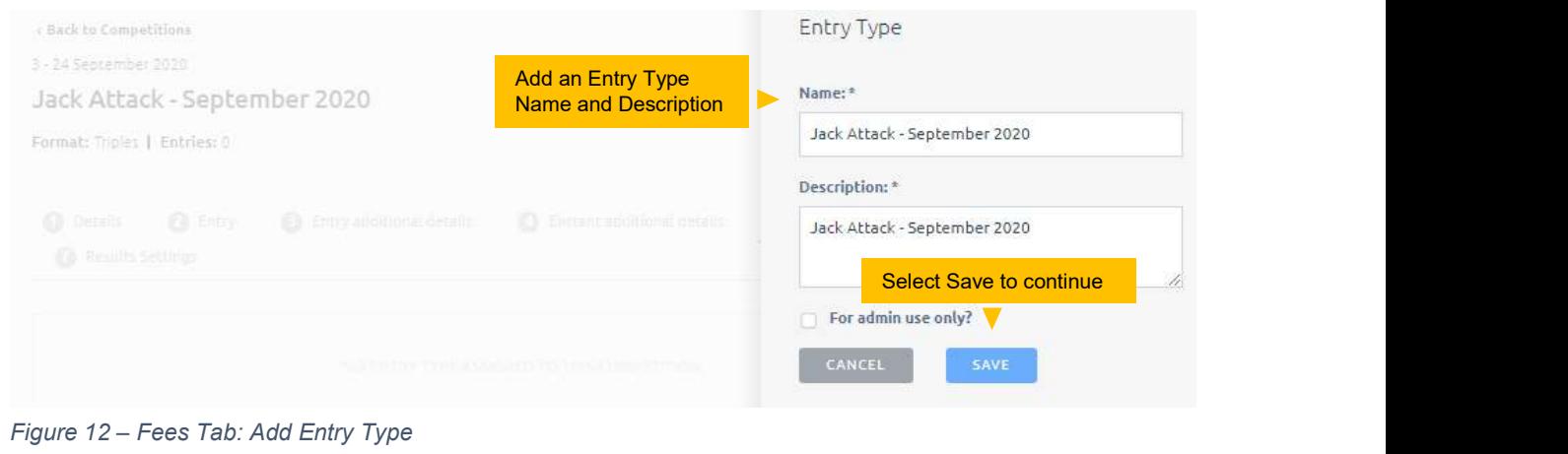

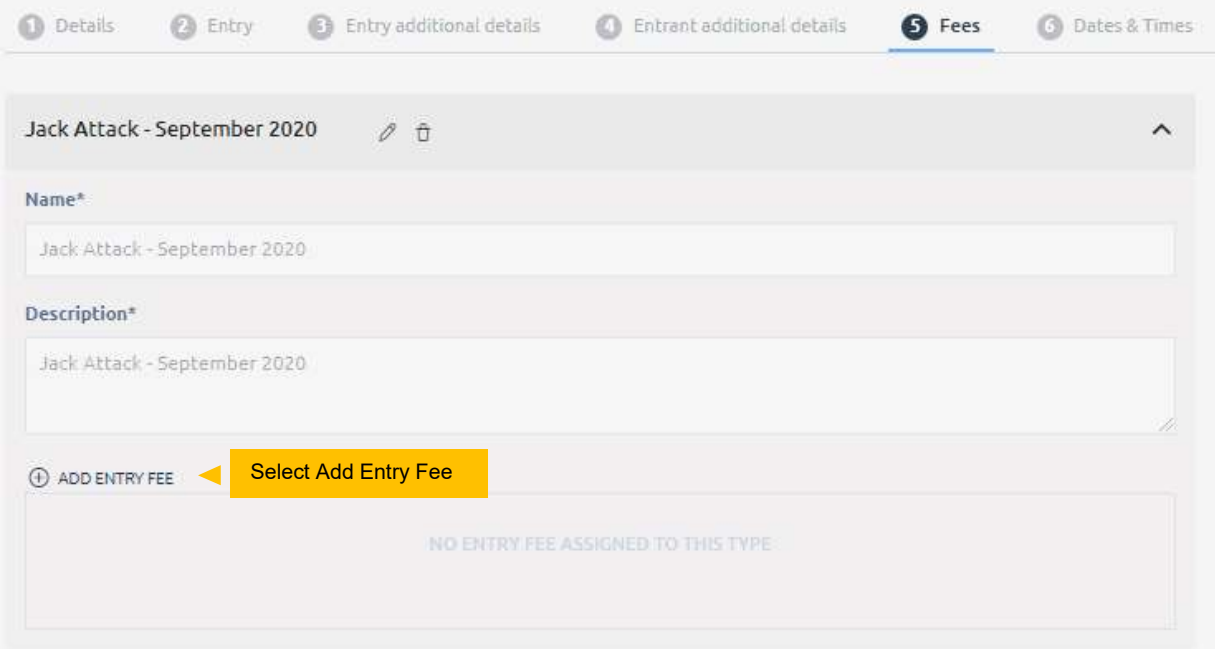

Figure 11 – Fees Tab: Entry Type Added – Add Entry Fee

### 3. Click Add Entry Fee

- i. Give a name and Description to your Entry Type e.g. "Jack Attack Month"
- ii. Enter the Price per team
- iii. Select the Start and End Date/Time, this is the period you want to allow registrations to occur, this must match the Self-Registration timeframe in the Details Tab.
- iv. Save  $\rightarrow$  Next

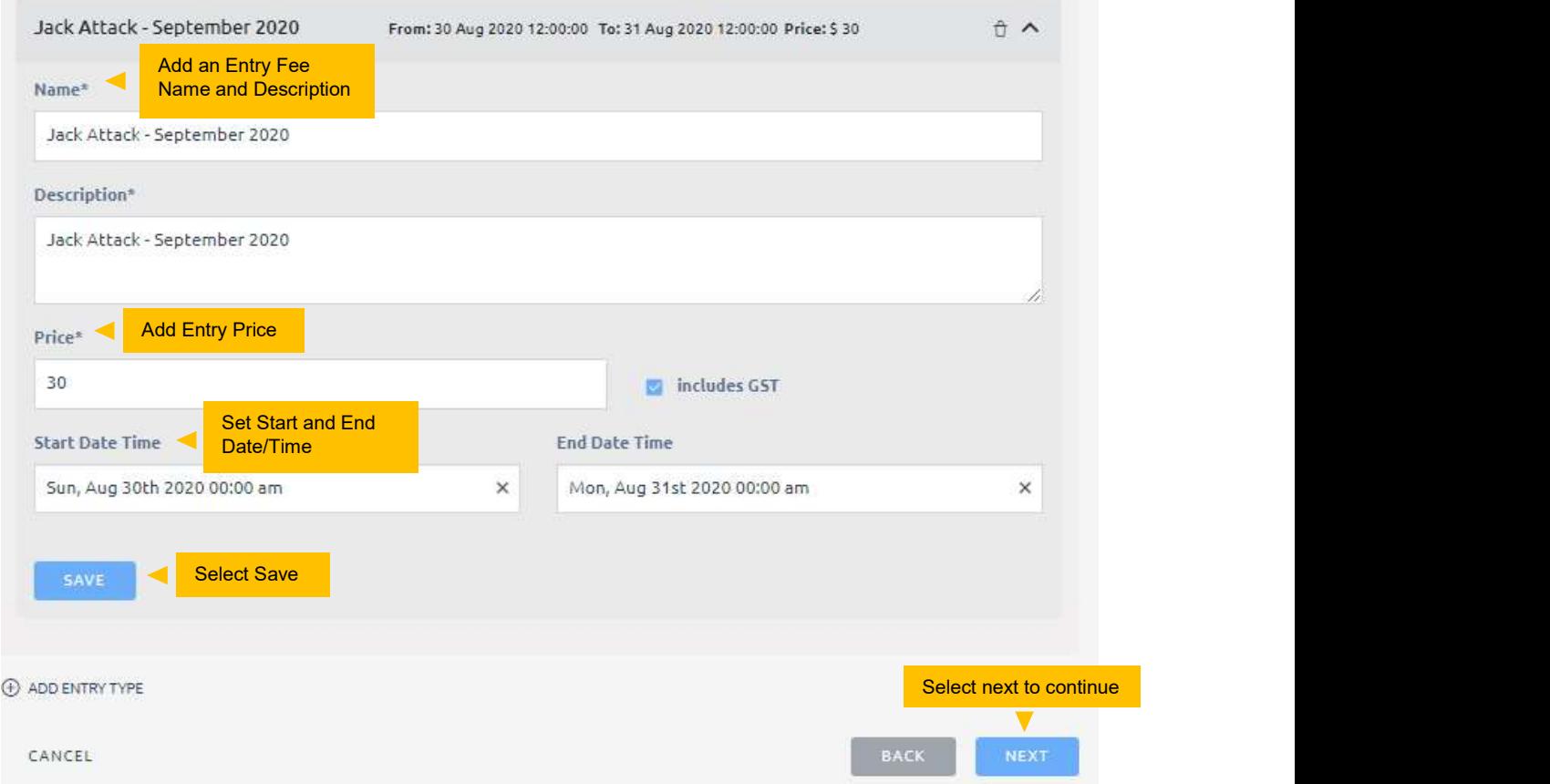

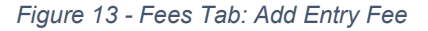

- 9. Dates & Times Tab, Here you will be able to setup details for the fixtures for the competition
	- 1. Assign Times, Greens & Rinks
		- i. If you want to assign times, greens and rink check the checkbox.
		- ii. If you don't want to assign times, greens and rinks leave the box unchecked.

| <b>Details</b><br>2 Entry<br>Entry additional details<br>$\bullet$<br>Results Settings<br>67 | <b>A</b> Entrant additional details       | 5 Fees | <b>6</b> Dates & Times |
|----------------------------------------------------------------------------------------------|-------------------------------------------|--------|------------------------|
| ASSIGN TIMES, GREENS & RINKS                                                                 |                                           |        |                        |
| Fixtures require times, greens, and rinks assigned $\bullet$                                 | Click to select times,<br>greens & rinks. |        |                        |

Figure 14 - Dates & Times Tab: Tick to Assign Times

#### 2. Dates & Times (if above box is checked)

- i. Enter approx. match duration typically games will last between 60 75 minutes, so 1:15 should be fine.
- ii. Competition Starts & Ends will auto populate from the Start and End Date set in the Details Tab.
- iii. Set the Game Start From and Finish By time. For example this competition might be a Thursday night competition, starting at 7pm. So we can setup a two hour window for the competition, 7pm - 9pm.

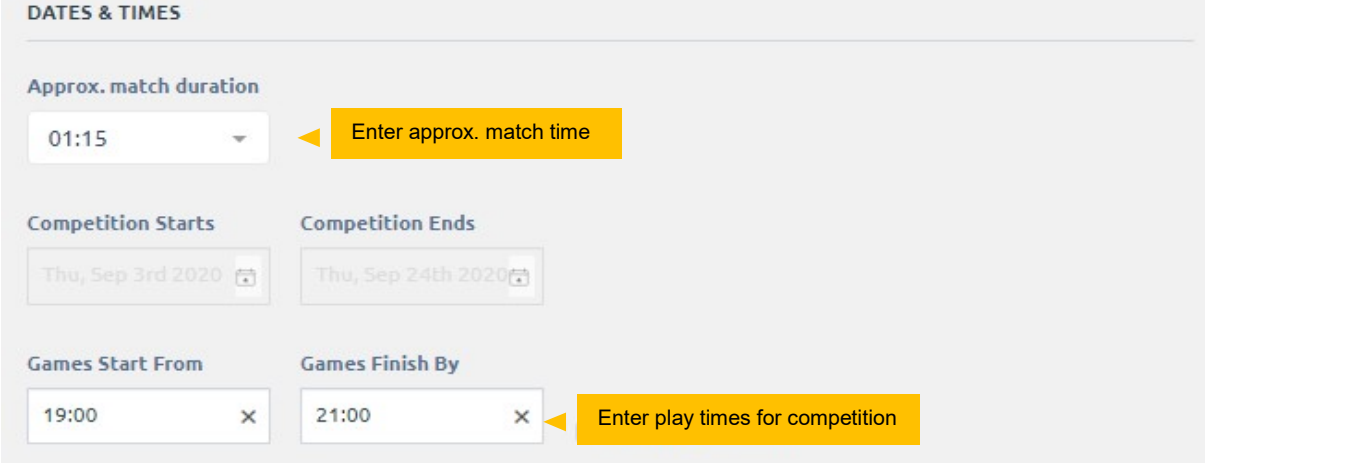

Figure 15 – Dates & Times Tab: Assign Timings

- 3. Greens & Rinks Select the greens and rinks that will be available for the competition.
	- i. Add Green  $\rightarrow$  select the green/s from drop down list
	- ii. Select how many Rinks are in play for each green (1-8)
	- iii. Next

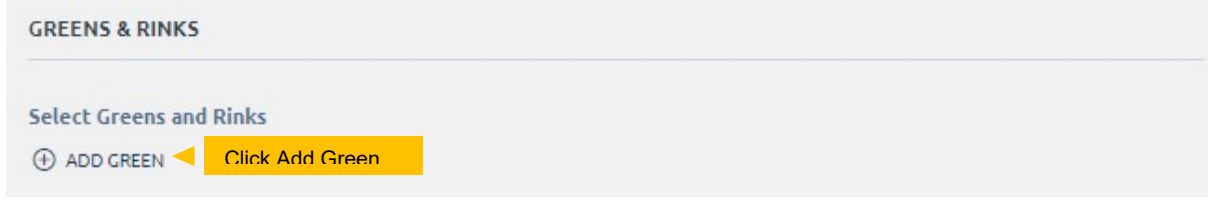

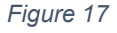

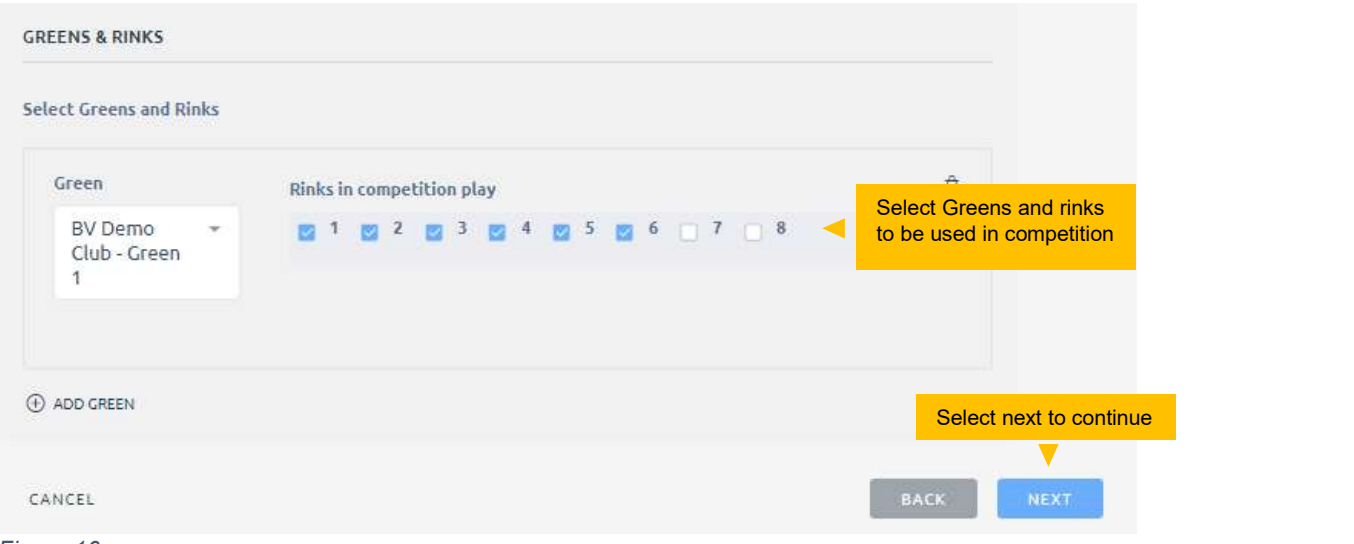

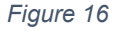

Bowlslink – Jack Attack User Manual Sept 2023 (Sept 2023 Sept 2023 Sept 2023 Sept 2023

- 10. Results Tab Here you will be able to set up the ladder information for your upcoming competition. You will be able to specify the points per match, scores per match and ladder criteria or you can import ladder settings from a previous competition.
	- 1. **Competition Profile**  $\rightarrow$  Jack Attack is a Sets competition so select Sets
	- 2. Member Result Options  $\rightarrow$  Leave options unchecked
	- 3. Set Options
		- i. Input Max Number of sets, Jack Attack has 2 sets, plus a tiebreaker. This needs to be set a 3 sets.
		- ii. Input how many points are allocated for Set Win, Set Draw, Set Loss, and Tiebreaker. Example:
			- 1. Set Won 1
			- 2. Set Draw 0.5
			- 3. Set Loss  $-0$
			- 4. Tiebreaker Won/Loss 0

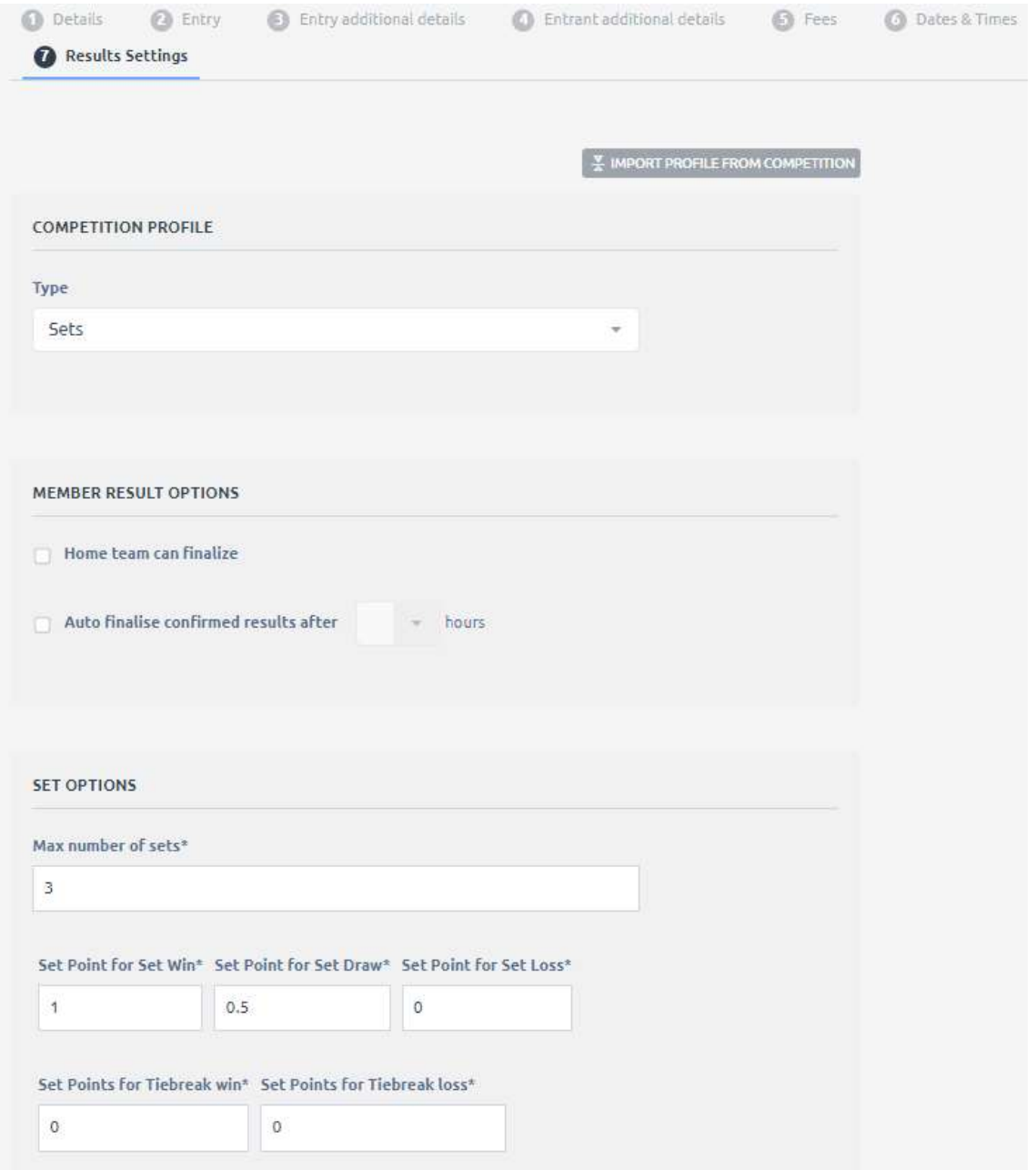

Figure 18 - Results Settings Tab

### 4. Points Per Match

- i. Input how many points are allocated to Win, Loss, Draw, Bye, Forfeit and Unplayed. Example:
	- 1. Win  $-3$
	- 2. Loss  $-0$
	- 3. Draw 1.5 (can't have a draw in Jack Attack due to Tiebreaker)
	- 4. Bye  $-3$
	- 5. Forfeit 3

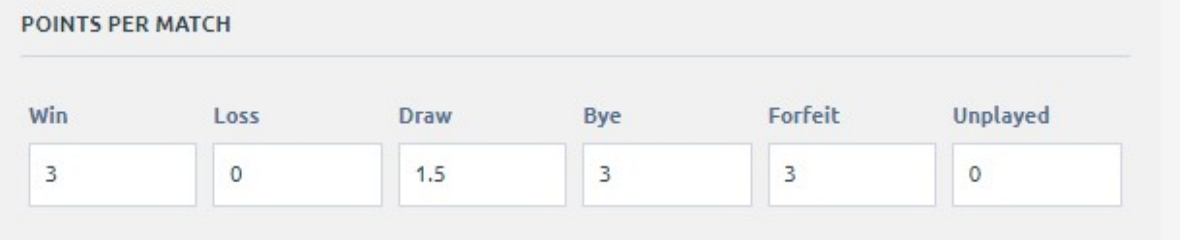

- 5. Scores Per Match  $\rightarrow$  leave blank
- 6. Ladder Criteria  $\rightarrow$  select from the drop down box how you want to sort your ladder
- 7. Public Results Display Settings this is how the results will display on the public portal  $\rightarrow$  Choose Winner from the drop down list to display only the name of the winner.
- 8. Click Finish

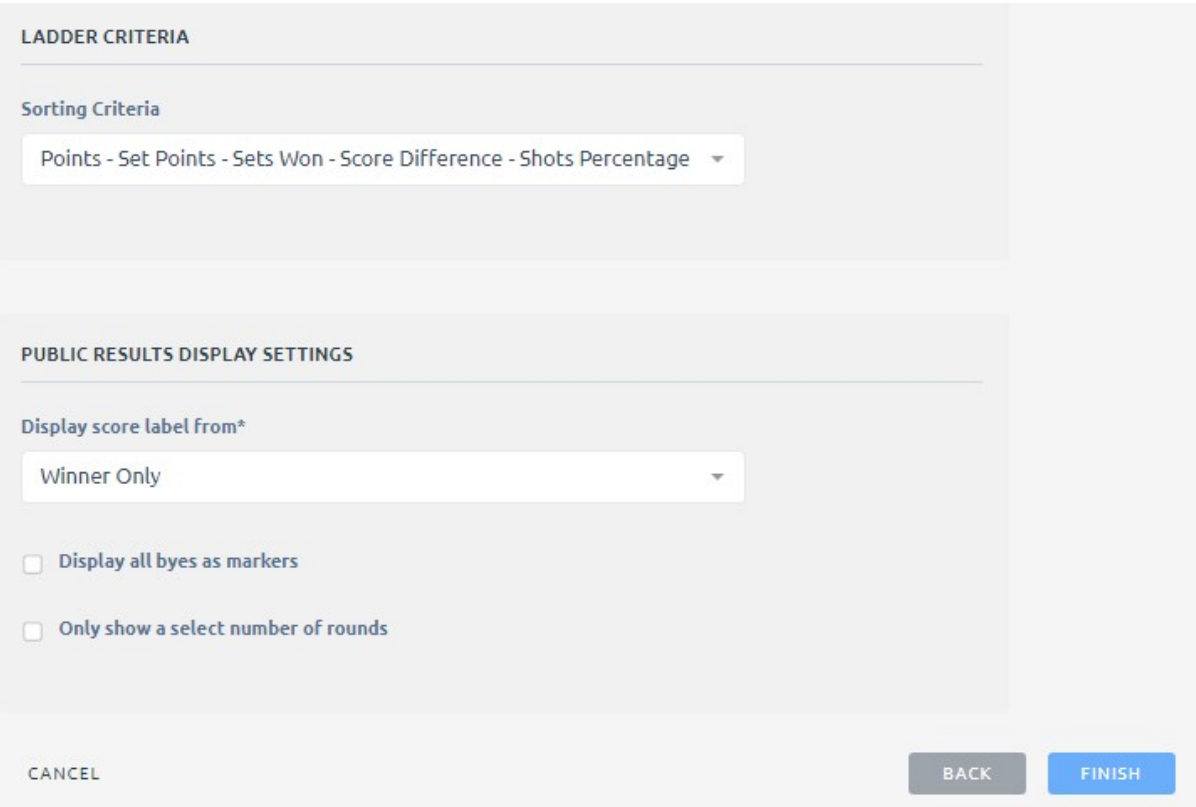

Figure 19 -

11. The competition will now appear in the active list (or draft, depended on what status was chosen at the beginning)